**Někdy se nám může hodit jemně změnit mezery mezi písmeny – třeba potřebujeme přesunout jeden řádek na jinou stránku. Přitom nesmíme změnit velikost fontu ani řádkování. Lze to udělat podle následujících obrázků. Nastavení lze měnit po desetinách (setinách) bodu.**

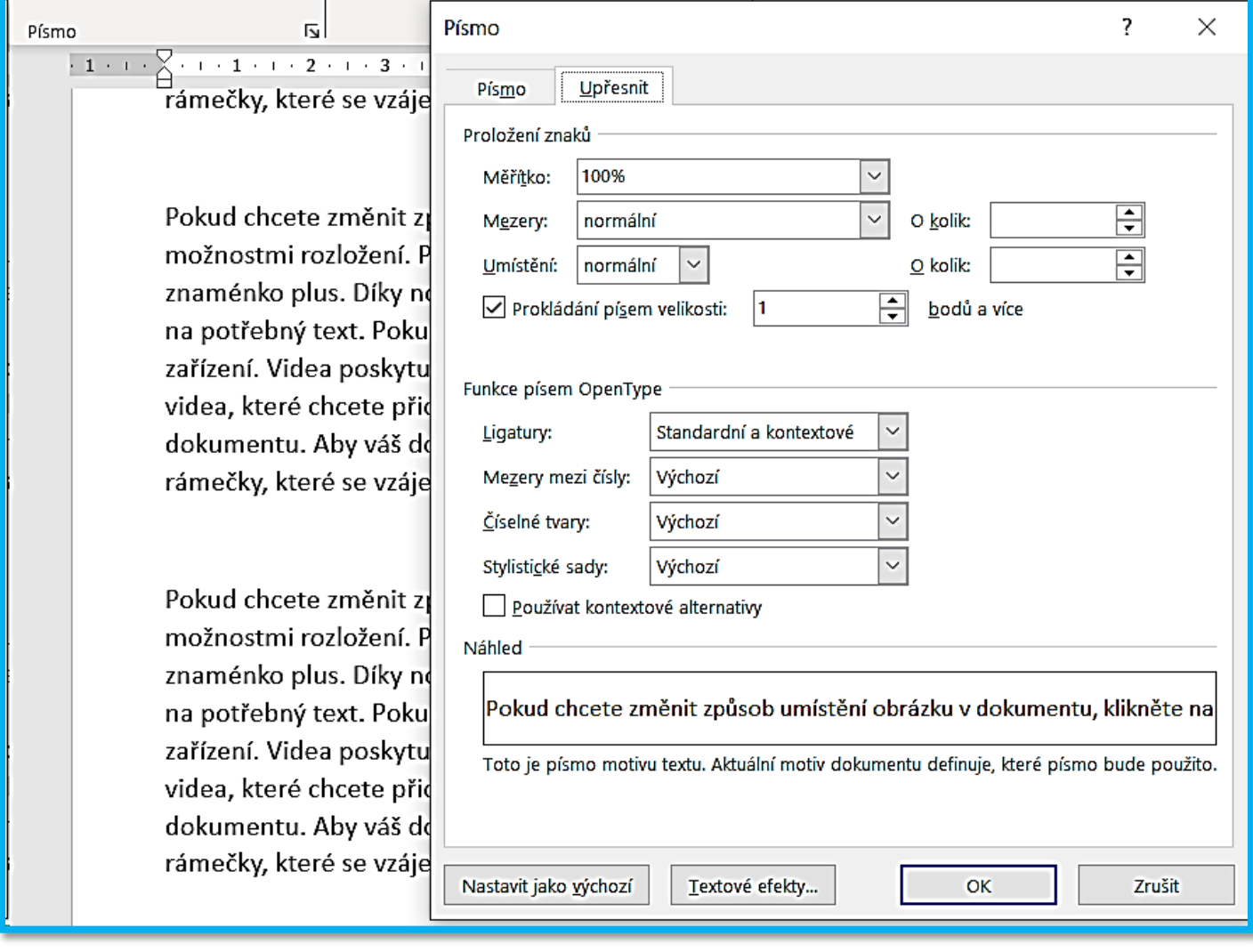

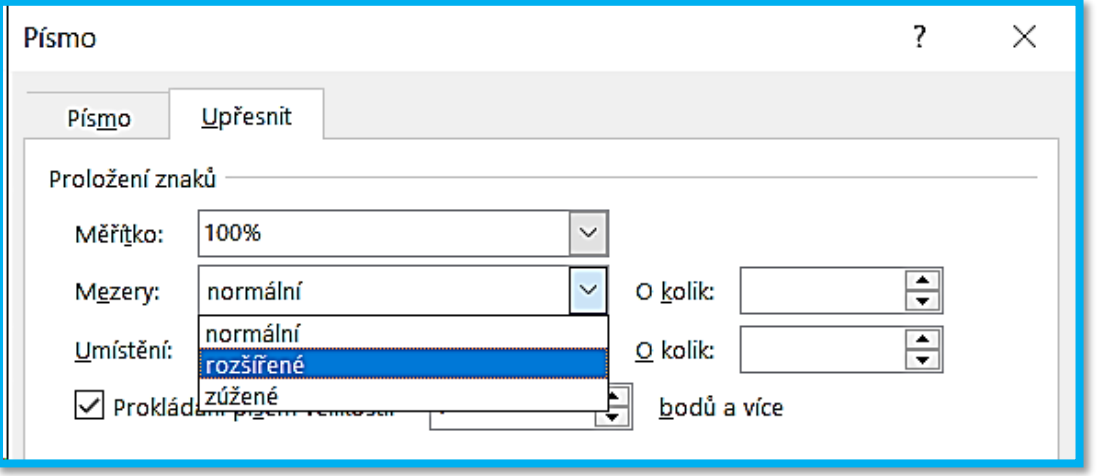

1

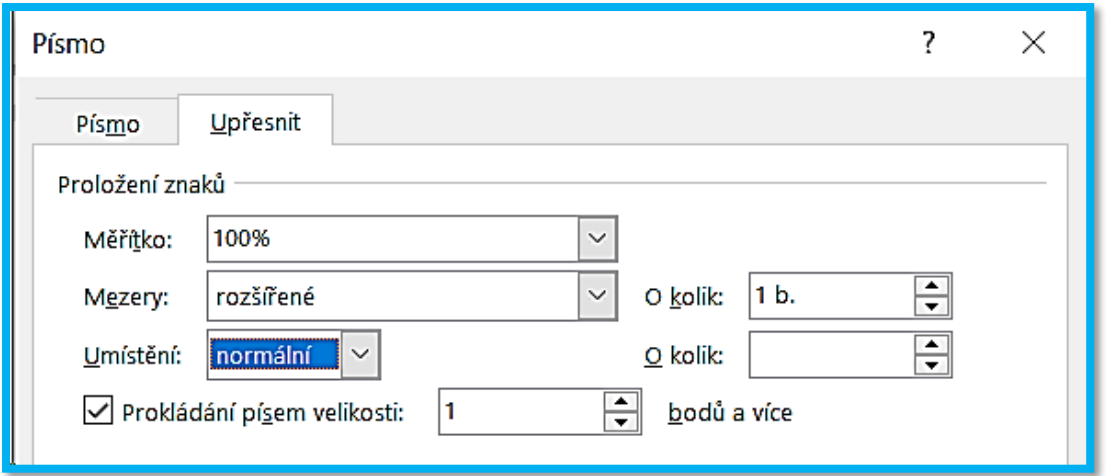

# **Původní text:**

Pokud chcete změnit způsob umístění obrázku v dokumentu, klikněte na něj a hned vedle se zobrazí tlačítko s možnostmi rozložení. Při práci s tabulkou klikněte na místo, kam chcete přidat řádek nebo sloupec, a pak na znaménko plus. Díky novému zobrazení pro čtení je čtení taky snazší. Části dokumentu můžete sbalit a soustředit se na potřebný text. Pokud už nechcete číst a ještě nejste na konci, Word si zapamatuje, kde jste skončili. A to i v jiném zařízení. Videa poskytují účinný způsob, jak ukázat, že máte pravdu. Po kliknutí na Online video můžete vložit kód videa, které chcete přidat. Nebo můžete zadat klíčové slovo a vyhledat online video, které nejlépe odpovídá vašemu dokumentu. Aby váš dokument vypadal profesionálně, nabízí Word záhlaví, zápatí, titulní stránku a různé textové rámečky, které se vzájemně doplňují. Můžete třeba přidat odpovídající titulní stránku, záhlaví a boční panel.

# **Rozšířený text o 1 bod:**

Pokud chcete změnit způsob umístění obrázku v dokumentu, klikněte na něj a hned vedle se zobrazí tlačítko s možnostmi rozložení. Při práci s tabulkou klikněte na místo, kam chcete přidat řádek nebo sloupec, a pak na znaménko plus. Díky novému zobrazení pro čtení je čtení taky snazší. Části dokumentu můžete sbalit a soustředit se na potřebný text. Pokud už nechcete číst a ještě nejste na konci, Word si zapamatuje, kde jste skončili. A to i v jiném zařízení. Videa poskytují účinný způsob, jak ukázat, že máte pravdu. Po kliknutí na Online video můžete vložit kód videa, které chcete přidat. Nebo můžete zadat klíčové slovo a vyhledat online video, které nejlépe odpovídá vašemu dokumentu. Aby váš dokument vypadal profesionálně, nabízí Word záhlaví, zápatí, titulní stránku a různé textové rámečky, které se vzájemně doplňují. Můžete třeba přidat odpovídající titulní stránku, záhlaví a boční panel.

## **Rozšířený text o 0,05 bodu:**

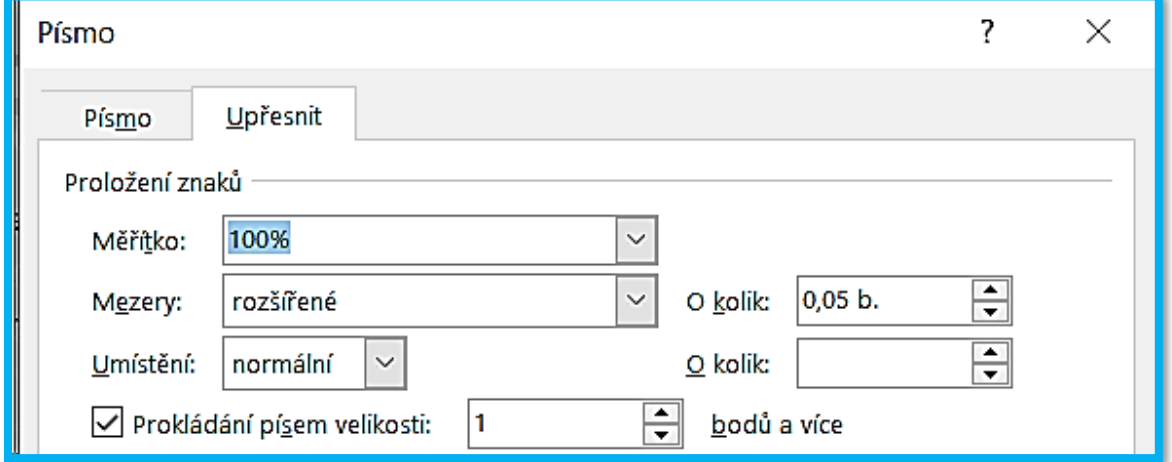

## **Rozšířený text o 0,05 bodu:**

Pokud chcete změnit způsob umístění obrázku v dokumentu, klikněte na něj a hned vedle se zobrazí tlačítko s možnostmi rozložení. Při práci s tabulkou klikněte na místo, kam chcete přidat řádek nebo sloupec, a pak na znaménko plus. Díky novému zobrazení pro čtení je čtení taky snazší. Části dokumentu můžete sbalit a soustředit se na potřebný text. Pokud už nechcete číst a ještě nejste na konci, Word si zapamatuje, kde jste skončili. A to i v jiném zařízení. Videa poskytují účinný způsob, jak ukázat, že máte pravdu. Po kliknutí na Online video můžete vložit kód videa, které chcete přidat. Nebo můžete zadat klíčové slovo a vyhledat online video, které nejlépe odpovídá vašemu dokumentu. Aby váš dokument vypadal profesionálně, nabízí Word záhlaví, zápatí, titulní stránku a různé textové rámečky, které se vzájemně doplňují. Můžete třeba přidat odpovídající titulní stránku, záhlaví a boční panel.

# **Původní text:**

Pokud chcete změnit způsob umístění obrázku v dokumentu, klikněte na něj a hned vedle se zobrazí tlačítko s možnostmi rozložení. Při práci s tabulkou klikněte na místo, kam chcete přidat řádek nebo sloupec, a pak na znaménko plus. Díky novému zobrazení pro čtení je čtení taky snazší. Části dokumentu můžete sbalit a soustředit se na potřebný text. Pokud už nechcete číst a ještě nejste na konci, Word si zapamatuje, kde jste skončili. A to i v jiném zařízení. Videa poskytují účinný způsob, jak ukázat, že máte pravdu. Po kliknutí na Online video můžete vložit kód videa, které chcete přidat. Nebo můžete zadat klíčové slovo a vyhledat online video, které nejlépe odpovídá vašemu dokumentu. Aby váš dokument vypadal profesionálně, nabízí Word záhlaví, zápatí, titulní stránku a různé textové rámečky, které se vzájemně doplňují. Můžete třeba přidat odpovídající titulní stránku, záhlaví a boční panel.

# **Zúžené mezery o 0,5 bodu:**

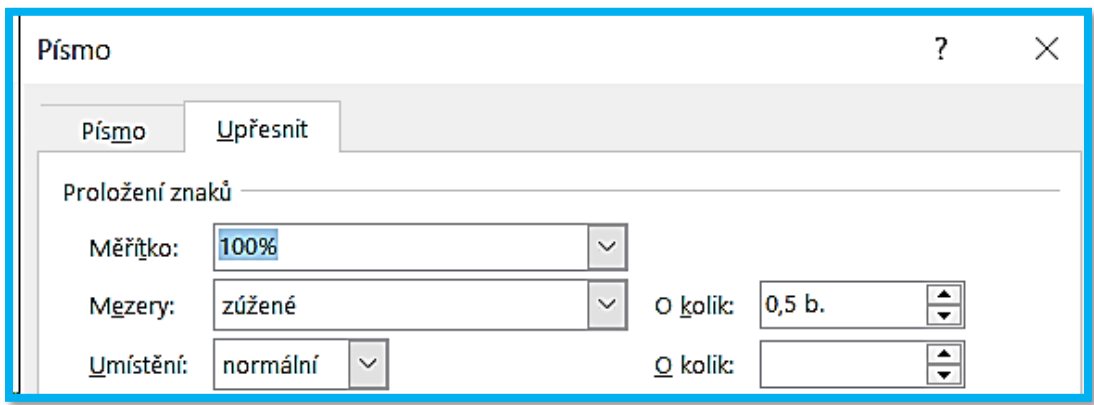

Pokud chcete změnit způsob umístění obrázku v dokumentu, klikněte na něj a hned vedle se zobrazí tlačítko s možnostmi rozložení. Při práci s tabulkou klikněte na místo, kam chcete přidat řádek nebo sloupec, a pak na znaménko plus. Díky novému zobrazení pro čtení je čtení taky snazší. Části dokumentu můžete sbalit a soustředit se na potřebný text. Pokud už nechcete číst a ještě nejste na konci, Word si zapamatuje, kde jste skončili. A to i v jiném zařízení. Videa poskytují účinný způsob, jak ukázat, že máte pravdu. Po kliknutí na Online video můžete vložit kód videa, které chcete přidat. Nebo můžete zadat klíčové slovo a vyhledat online video, které nejlépe odpovídá vašemu dokumentu. Aby váš dokument vypadal profesionálně, nabízí Word záhlaví, zápatí, titulní stránku a různé textové rámečky, které se vzájemně doplňují. Můžete třeba přidat odpovídající titulní stránku, záhlaví a boční panel.

## **Původní text:**

Pokud chcete změnit způsob umístění obrázku v dokumentu, klikněte na něj a hned vedle se zobrazí tlačítko s možnostmi rozložení. Při práci s tabulkou klikněte na místo, kam chcete přidat řádek nebo sloupec, a pak na znaménko plus. Díky novému zobrazení pro čtení je čtení taky snazší. Části dokumentu můžete sbalit a soustředit se na potřebný text. Pokud už nechcete číst a ještě nejste na konci, Word si zapamatuje, kde jste skončili. A to i v jiném zařízení. Videa poskytují účinný způsob, jak ukázat, že máte pravdu. Po kliknutí na Online video můžete vložit kód videa, které chcete přidat. Nebo můžete zadat klíčové slovo a vyhledat online video, které nejlépe odpovídá vašemu dokumentu. Aby váš dokument vypadal profesionálně, nabízí Word záhlaví, zápatí, titulní stránku a různé textové rámečky, které se vzájemně doplňují. Můžete třeba přidat odpovídající titulní stránku, záhlaví a boční panel.

#### **Umístění zvýšené o 5 bodů:**

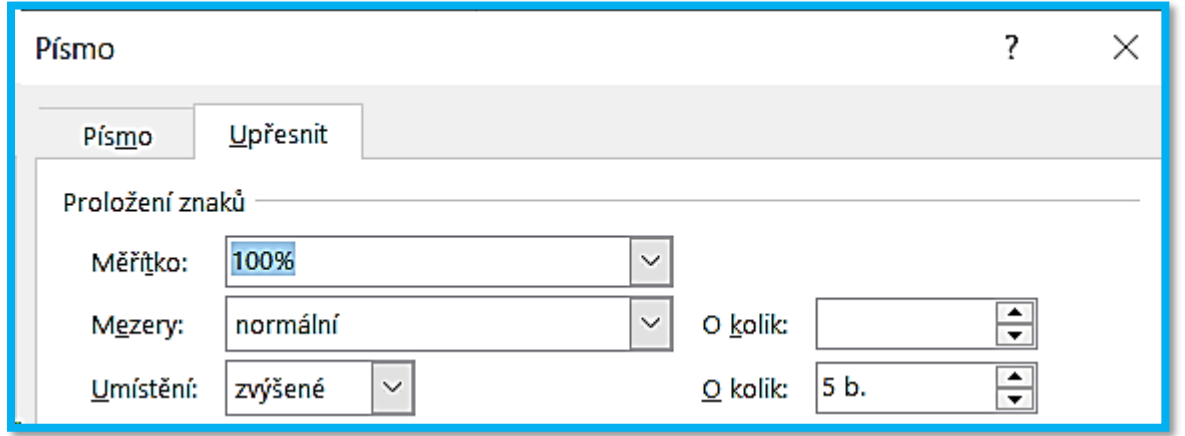

## **Původní text:**

Pokud chcete změnit způsob umístění obrázku v dokumentu, klikněte na něj a hned vedle se zobrazí tlačítko s možnostmi rozložení. Při práci s tabulkou klikněte na místo, kam chcete přidat řádek nebo sloupec, a pak na znaménko plus. Díky novému zobrazení pro čtení je čtení taky snazší. Části dokumentu můžete sbalit a soustředit se na potřebný text. Pokud už nechcete číst a ještě nejste na konci, Word si zapamatuje, kde jste skončili. A to i v jiném zařízení. Videa poskytují účinný způsob, jak ukázat, že máte pravdu. Po kliknutí na Online video můžete vložit kód videa, které chcete přidat. Nebo můžete zadat klíčové slovo a vyhledat online video, které nejlépe odpovídá vašemu dokumentu. Aby váš dokument vypadal profesionálně, nabízí Word záhlaví, zápatí, titulní stránku a různé textové rámečky, které se vzájemně doplňují. Můžete třeba přidat odpovídající titulní stránku, záhlaví a boční panel.

## **Umístění zvýšené o 5 bodů:**

Pokud chcete změnit způsob umístění obrázku v dokumentu, klikněte na něj a hned vedle se zobrazí tlačítko s možnostmi rozložení. Při práci s tabulkou klikněte na místo, kam chcete přidat řádek nebo sloupec, a pak na znaménko plus. Díky novému zobrazení pro čtení je čtení taky snazší. Části dokumentu můžete sbalit a soustředit se na potřebný text. Pokud už nechcete číst a ještě nejste na konci, Word si zapamatuje, kde jste skončili. A to i v jiném zařízení. Videa poskytují účinný způsob, jak ukázat, že máte pravdu. Po kliknutí na Online video můžete vložit kód videa, které chcete přidat. Nebo můžete zadat klíčové slovo a vyhledat online video, které nejlépe odpovídá vašemu dokumentu. Aby váš dokument vypadal profesionálně, nabízí Word záhlaví, zápatí, titulní stránku a různé textové rámečky, které se vzájemně doplňují. Můžete třeba přidat odpovídající titulní stránku, záhlaví a boční panel.

## **Umístění snížené o 15 bodů:**

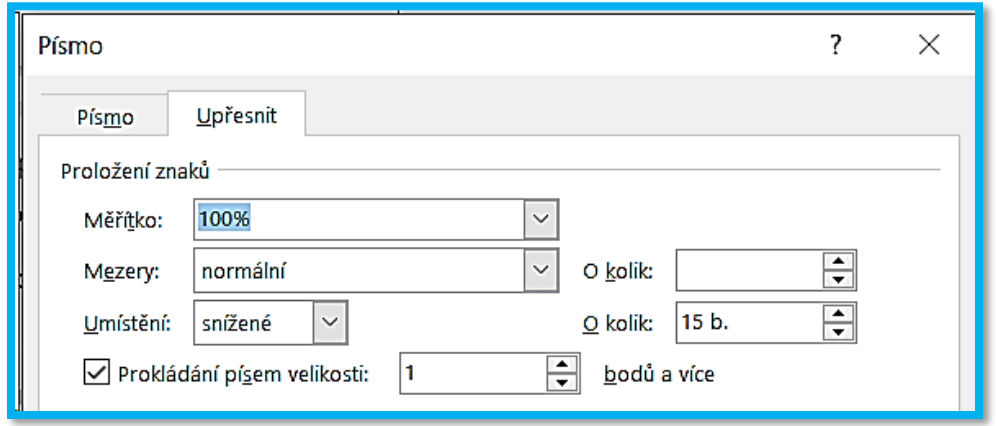

## **Umístění snížené o 15 bodů:**

Pokud chcete změnit způsob umístění obrázku v dokumentu, klikněte na něj a hned vedle se zobrazí tlačítko s možnostmi rozložení. Při práci s tabulkou klikněte na místo, kam chcete přidat řádek nebo sloupec, a pak na znaménko plus. Díky novému zobrazení pro čtení je čtení taky snazší. Části dokumentu můžete sbalit a soustředit se na potřebný text. Pokud už nechcete číst a ještě nejste na konci, Word si zapamatuje, kde jste skončili. A to i v jiném zařízení. Videa poskytují účinný způsob, jak ukázat, že máte pravdu. Po kliknutí na Online video můžete vložit kód videa, které chcete přidat. Nebo můžete zadat klíčové slovo a vyhledat online video, které nejlépe odpovídá vašemu dokumentu. Aby váš dokument vypadal profesionálně, nabízí Word záhlaví, zápatí, titulní stránku a různé textové rámečky, které se vzájemně doplňují. Můžete třeba přidat odpovídající titulní stránku, záhlaví a boční panel.

# **Původní text:**

Pokud chcete změnit způsob umístění obrázku v dokumentu, klikněte na něj a hned vedle se zobrazí tlačítko s možnostmi rozložení. Při práci s tabulkou klikněte na místo, kam chcete přidat řádek nebo sloupec, a pak na znaménko plus. Díky novému zobrazení pro čtení je čtení taky snazší. Části dokumentu můžete sbalit a soustředit se na potřebný text. Pokud už nechcete číst a ještě nejste na konci, Word si zapamatuje, kde jste skončili. A to i v jiném zařízení. Videa poskytují účinný způsob, jak ukázat, že máte pravdu. Po kliknutí na Online video můžete vložit kód videa, které chcete přidat. Nebo můžete zadat klíčové slovo a vyhledat online video, které nejlépe odpovídá vašemu dokumentu. Aby váš dokument vypadal profesionálně, nabízí Word záhlaví, zápatí, titulní stránku a různé textové rámečky, které se vzájemně doplňují. Můžete třeba přidat odpovídající titulní stránku, záhlaví a boční panel.